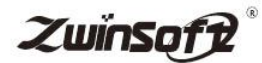

# ·微型环境空气质量监测系统 ZWIN-AQMS06

## 产品说明书 PRODUCT SPECIFICATION

天津智易时代科技发展有限公司 Tianjin Zwinsoft Technology Co., Ltd

## 用户须知

非常感谢您选择天津智易时代科技发展有限公司的微型环境空气质量 监测系统。在使用 ZWIN-AOMS06 微型环境空气质量监测系统之前, 请仔 细阅读本手册,本手册涵盖仪器使用的各项重要信息及数据,用户必须严格 遵守其规定,方可保证仪器的正常运行。

本手册为受过专门培训或具有仪器操作控制相关知识(例如自动化技 术)的技术人员提供了正确使用参考。

本手册同时适用于本公司其它型号不同参数配置微型环境空气质量监 测系统,由于各种原因,该手册不能对每一产品型号都进行细节性的描述, 若用户需要进一步了解相关信息。或解决本手册涉及尚浅的问题,请与天津 智易时代科技发展有限公司售后服务部联系,并要求帮助解决。

注:不同设备的配置內容以订购合同为准,本手册仅提供参考。

## 质保和维修

具体的质保和维修的要求依照订购合同上相应条款。

保修期内且符合保修范围,将提供免费维修服务。超过保修期或者在保 修期内发生如下故障,均属于保外维修,不提供免费保修服务,故障包括但 不限于:

1)由于使用不当(进水、腐蚀、失火、强电串入等);

2)不可抗力(地震、雷击、洪水等)造成的损坏;

3)未经允许,产品内部擅自改动;

4)未按用户手册及培训规定使用,引起产品损坏的。

#### 售后服务热线:**022-23778895**

#### **139-0201-6087**

#### 声明:

本手册对用户不承担法律责任,所有的法律条款请见相应的合同。

天津智易时代科技发展有限公司版权所有,如有改动,恕不另行通知。 未经允许,不得翻印。

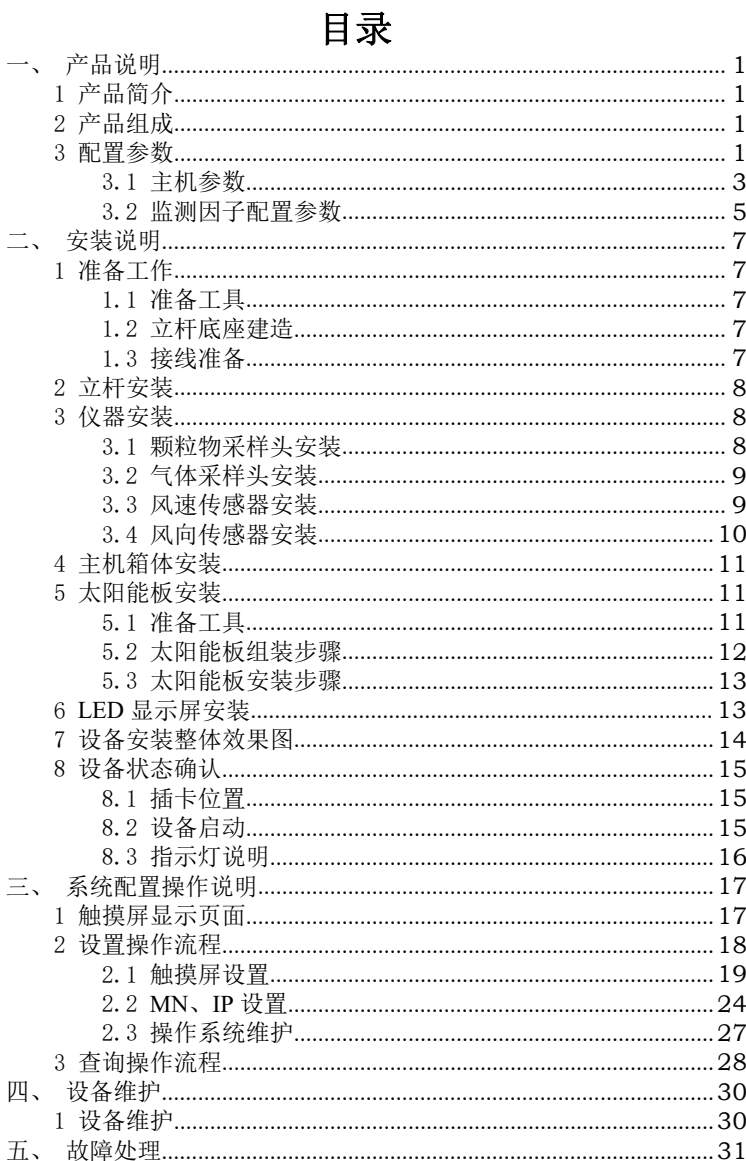

## <span id="page-4-0"></span>产品说明

## <span id="page-4-1"></span>1 产品简介

**ZWIN-AQMS06** 微型环境空气质量监测系统是一款用于提供室外环境 空气排放污染物实时、准确检测数据的在线监测产品,采用泵吸式采样方式, 可依据实际情况搭载多种高精度气体传感器,配置 PM2.5、PM10、一氧化 碳、二氧化氮、臭氧、二氧化硫、TVOC 等空气质量参数以及气象五参数(温 度、湿度、气压、风速、风向),具备高精度、高准确度。

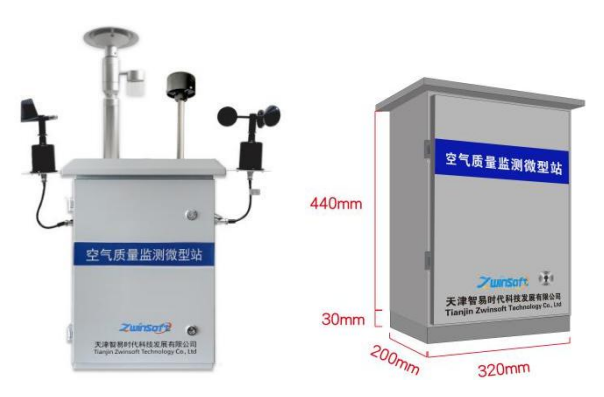

ZWIN-AQMS06 实物外观示意图

## <span id="page-4-2"></span>2 产品组成

**ZWIN-AQMS06** 微型环境空气质量监测系统采用颗粒气体分路进气, 其中颗粒物采样头内置切割器,并带有加热除湿功能,当环境湿度达到一定 阈值可开启加热除湿功能多,达到水汽分离效果,减小湿度度监测数值的影 响;其内部配置 7 寸液晶显示屏,可查看实时数据及系统操作配置、可实现 系统程序更换、升级;配置工业主控板,采用热插拔 SD 卡存储系统程序, 方便操作;视频监控可实现视频叠加、超标抓拍等功能;LED 显示屏用于

直观的显示现场所测空气数据,所显示的数据可以由客户通过主机内置 7 寸 触摸显示屏自行设定;可实现太阳能板供电。

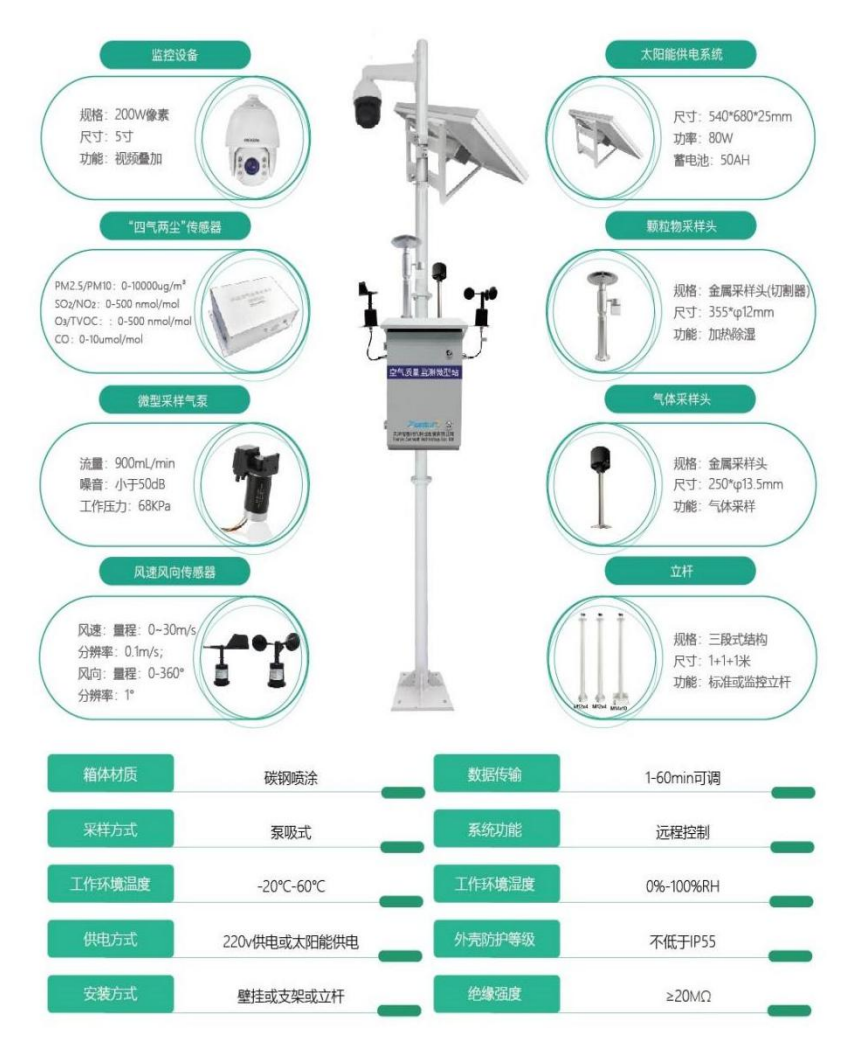

## <span id="page-6-0"></span>3 配置参数

## <span id="page-6-1"></span>3.1 主机参数

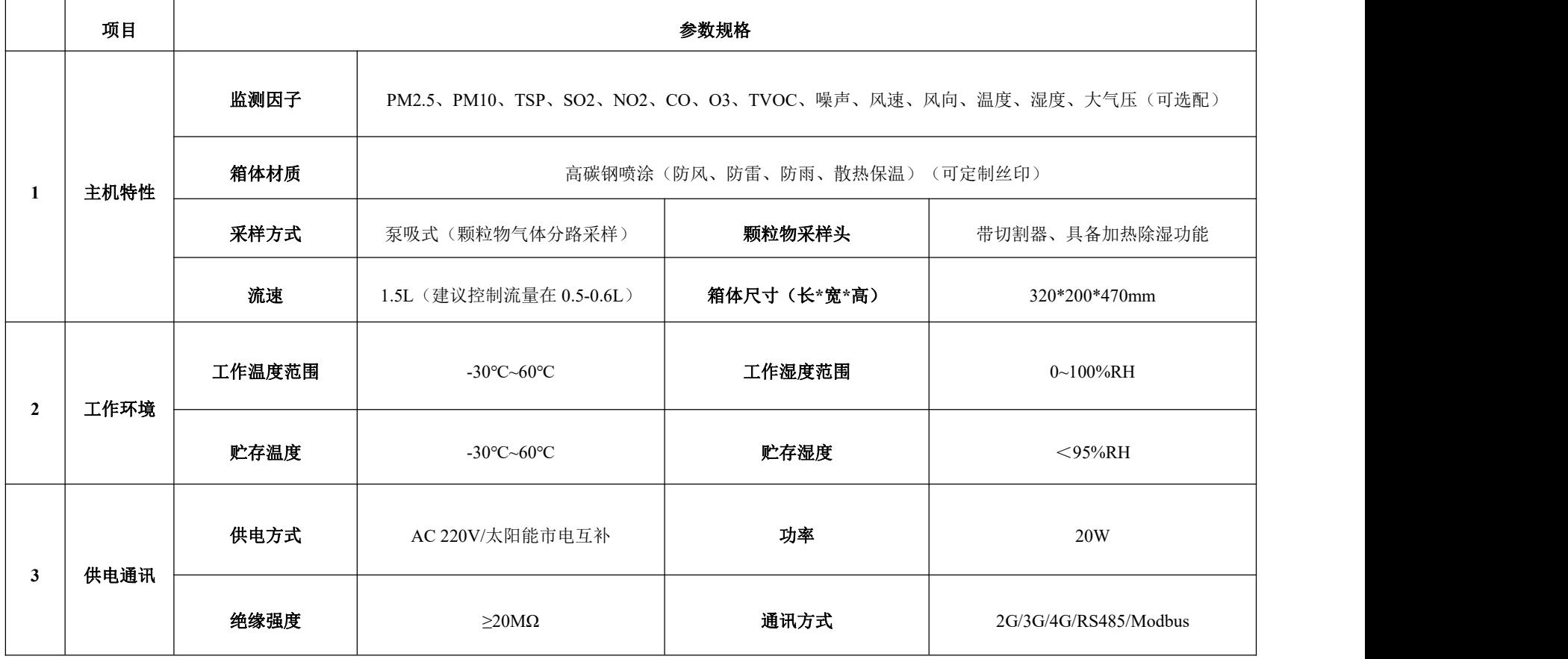

## <span id="page-7-0"></span>3.2 监测因子配置参数

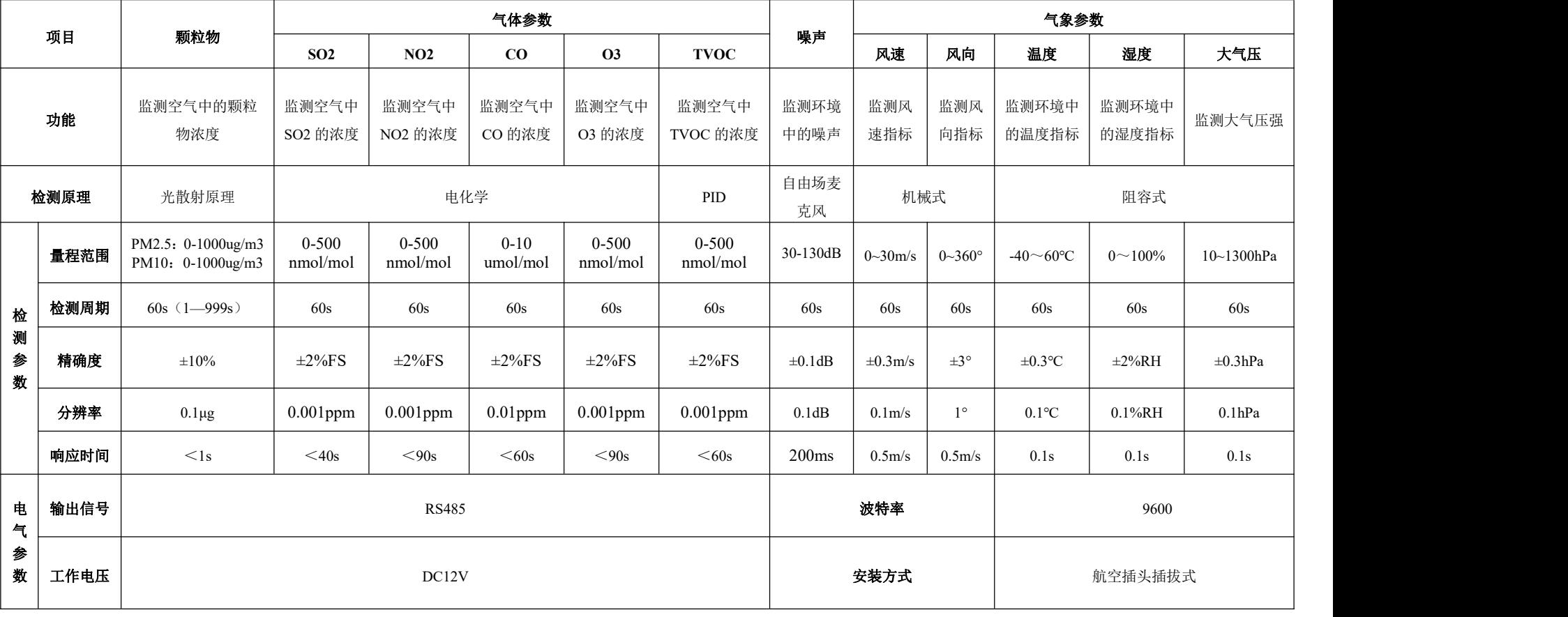

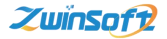

## <span id="page-8-0"></span>二、 安装说明

#### <span id="page-8-1"></span>1 准备工作

## <span id="page-8-2"></span>1.1 准备工具

冲击钻: 钻头为φ16 (必须使用冲击钻头) 扳手:活扳手

螺丝刀: 十字花螺丝刀及其他辅助工具

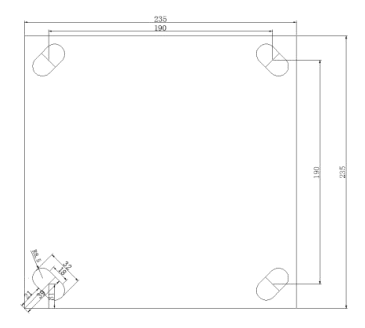

立杆底座孔间距尺寸图

## <span id="page-8-3"></span>1.2 立杆底座建造

立杆底座需要固定在水泥墩上,立杆底座尺寸为 235\*235mm, 建议水泥 墩尺寸: 50\*50\*50mm, 水泥墩建在硬地表下(注: 不可在松质土地面上建 立水泥墩)。立杆底座配套螺丝组直径\*长度为φ14\*10,需用φ16 的钻头在 水泥座上按照《立杆底座孔间距尺寸图》打孔。

<span id="page-8-4"></span>建议建造方案: 地笼+水泥填充: 可直接 M14 螺栓紧固。

#### 1.3 接线准备

供电电压:220V

电线规格:三芯 1.5 方电源线,长度:取电地点到设备安装地点的距离 再预留 3m。

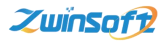

#### <span id="page-9-0"></span>2 立杆安装

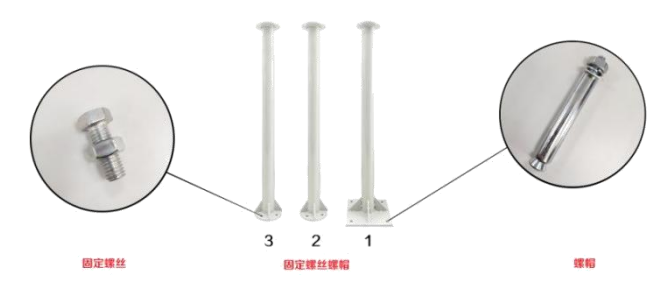

立杆整体安装按照图示 1、2、3 的顺序(1-底部,2-中间部分,3-顶部) 安装,每段连接处使用图左侧所示固定螺丝固定,底部使用图右侧所示螺帽 固定。

## <span id="page-9-1"></span>3 仪器安装

注:本节所述"左右",均以图"插线图示"所示为准。

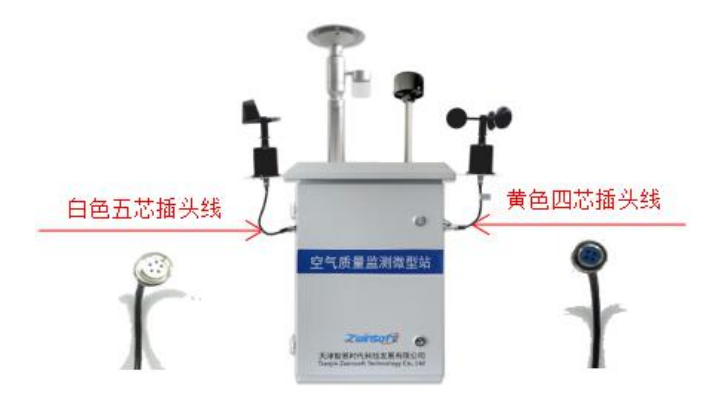

插线图示

## <span id="page-9-2"></span>3.1 颗粒物采样头安装

- 1) 将黑色垫圈放至气体采样器底部;
- 2) 将采样管插入主机箱体预留固定孔;
- 3) 使用专用螺丝将采样头固定。

## <span id="page-10-0"></span>3.2 气体采样头安装

- 1) 将气体采样头底端螺母拧下;
- 2) 将气体采样头插入主机箱体顶部预留固定孔;
- 3) 打开箱门,在箱体内部传感器盒找到标识"气体进气口",将对应的进 气管接插到接头上;
- 4) 整理气管位置,保证气管进气流畅无弯折现象,关闭箱门。

#### <span id="page-10-1"></span>3.3 风速传感器安装

#### 3.3.1 配件列表

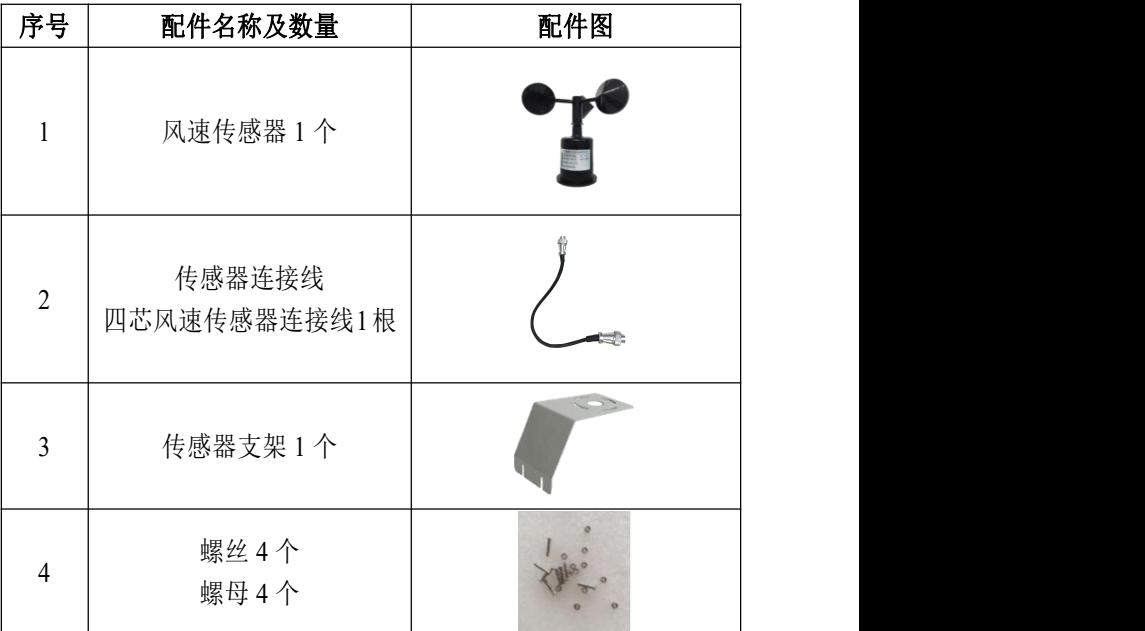

#### 3.3.2 安装步骤

1) 将传感器支架安装于主机箱体的右侧;

天津智易时代科技发展有限公司Tianjin Zwinsoft Technology Co.,Ltd **ZuinSoft** 

- 2) 将四芯插头的一端连接在风速传感器的预留接口上,另一端由右侧支 架上方穿过支架中间的孔洞,用螺丝螺母把传感器固定在右侧支架上;
- 3) 将四芯插头的另一端安插在主机右侧预留的航空插头上。

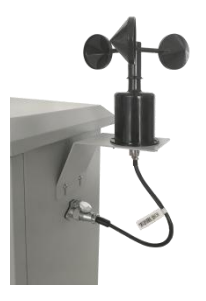

风速传感器安装图示

3.4 风向传感器安装

<span id="page-11-0"></span>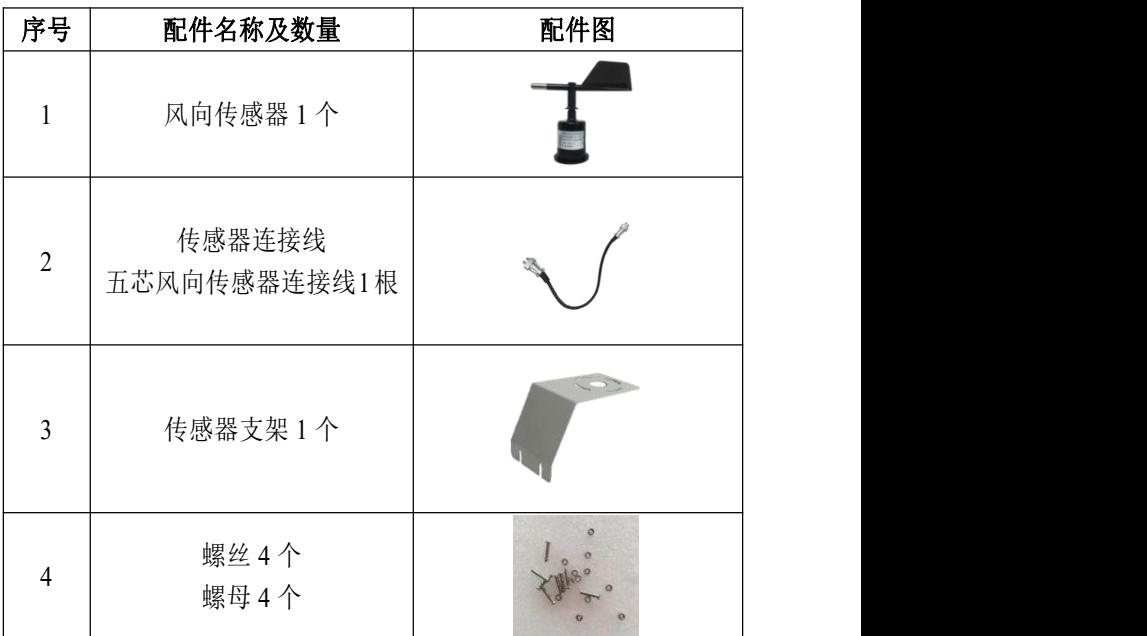

采用上述风速传感器安装相同的步骤将风向传感器安装在主机箱体左 侧;

注:**a.**风向传感器连接线为五芯插头;

**b.**风向传感器安装时注意要将传感器指南线朝南放置。

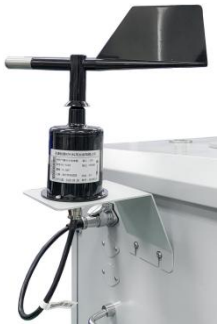

风向传感器安装图示

<span id="page-12-0"></span>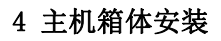

如图所示:

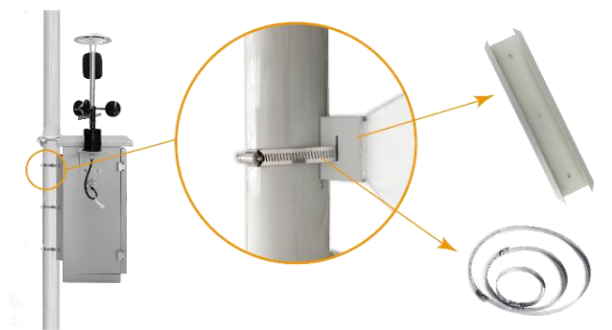

<span id="page-12-1"></span>选择好箱体安装的位置,按照图示方式将箱体固定到立杆上。 5 太阳能板安装

## <span id="page-12-2"></span>5.1 准备工具

活扳手,其他辅助工具。

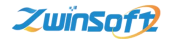

## <span id="page-13-0"></span>5.2 太阳能板组装步骤

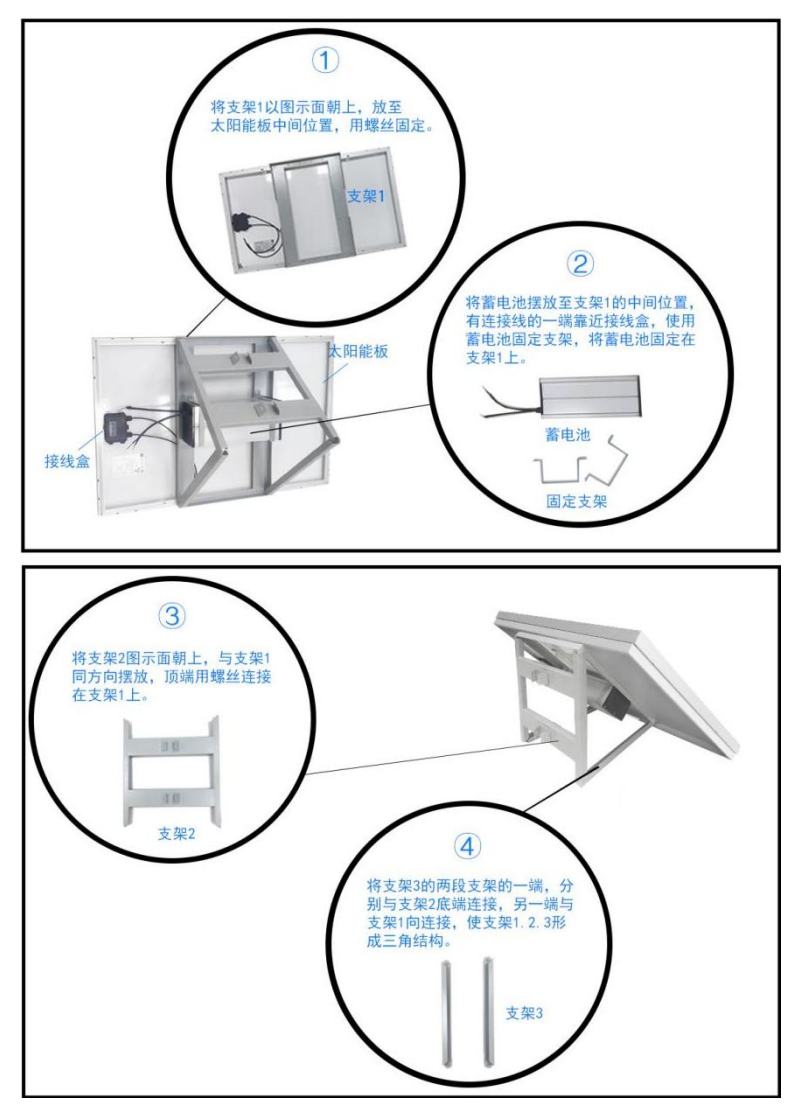

## <span id="page-14-0"></span>5.3 太阳能板安装步骤

- 1) 组装好的太阳能板及电池组安装在杆上(角度最好面朝正南方向)。
- 2) 接线方式:太阳能组件有预留出供电电线,将供电电线端航空插头与 设备底部航空插头(右图红圈标注)对接安装。

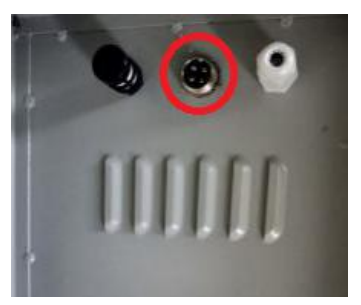

## <span id="page-14-1"></span>6 **LED**显示屏安装

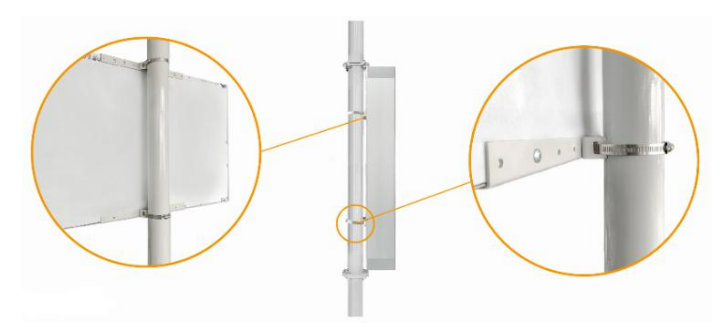

- 1) 将两个支架分别固定在 LED 显示屏背部中部的上下位置,用螺丝固定;
- 2) 将 LED 显示屏放到立杆适合的位置(立杆中部,主机箱体下方适当位 置),使用抱箍将其固定在立杆上;
- 3) LED 显示屏上带有两根连接线,其中三芯线插件与主机箱体内部预留 的插件相连接,另一根两芯线连接 220V 交流电源。

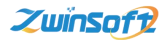

## <span id="page-15-0"></span>7 设备安装整体效果图

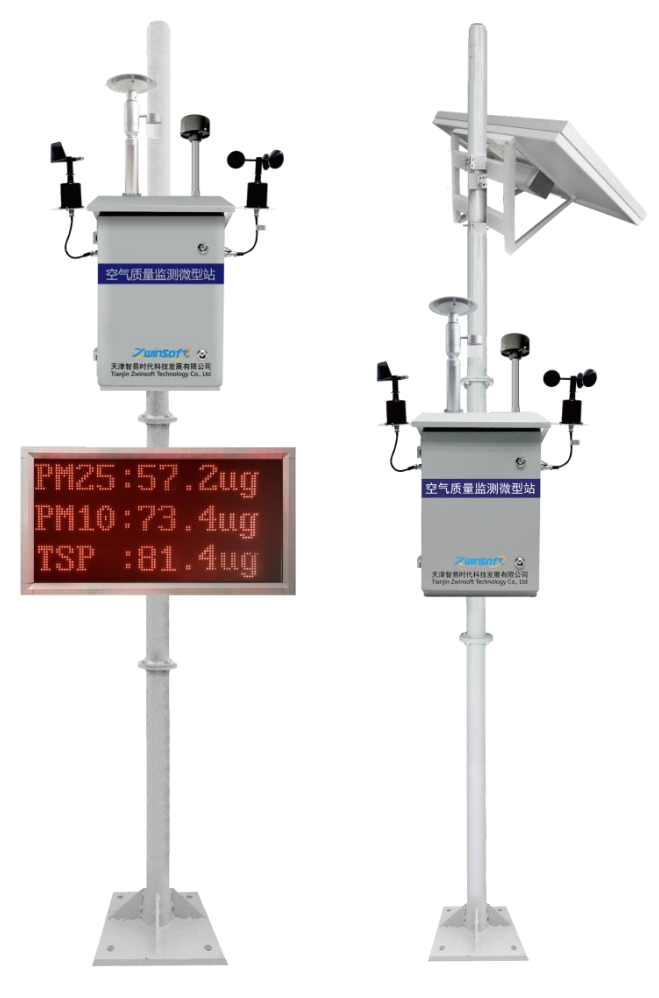

整体效果图

## <span id="page-16-0"></span>8 设备状态确认

## <span id="page-16-1"></span>8.1 插卡位置

设备运行前,需查看 SIM 卡及 SD 卡是否安装, SIM 卡及 SD 卡安装由 下图所示从左往右,按照文字标识插入二层门背盒的卡槽中,如下图所示。

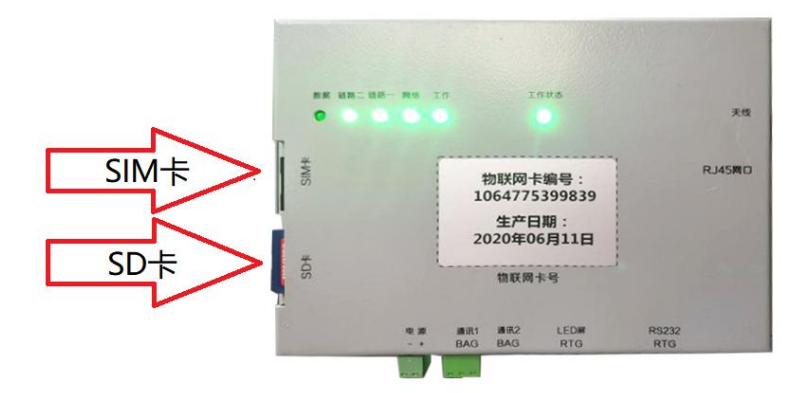

## <span id="page-16-2"></span>8.2 设备启动

- 1) 打开机箱;
- 2) 接通电源(交流电 220V);
- 3) 打开空气开关;
- 4) 查看各指示灯是否正常。

## <span id="page-17-0"></span>8.3 指示灯说明

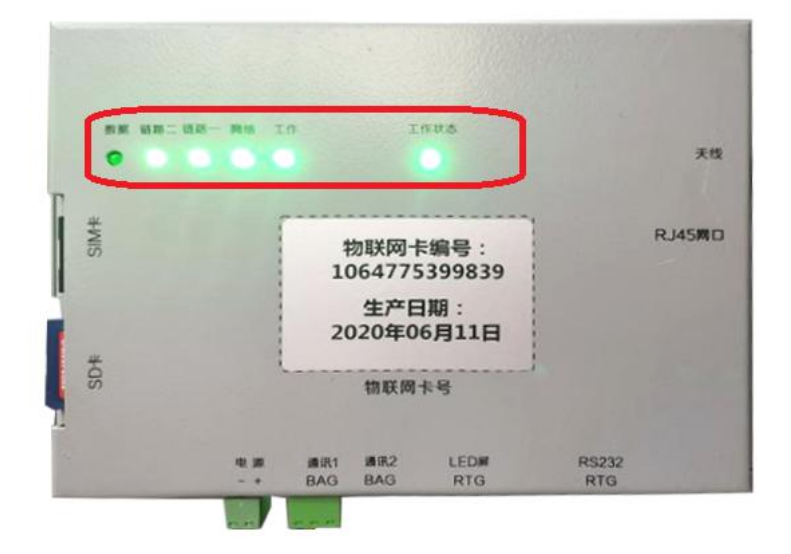

#### 指示灯示意图

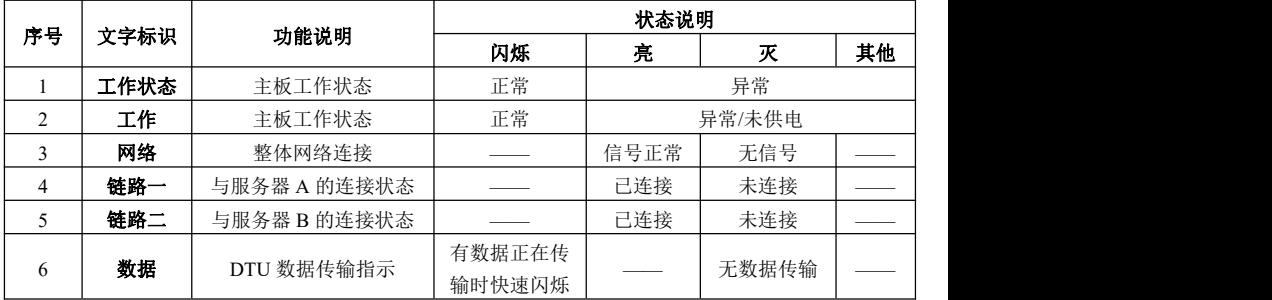

注:序号依照图示从右向左。

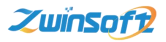

## 三、 系统配置操作说明

<span id="page-18-0"></span>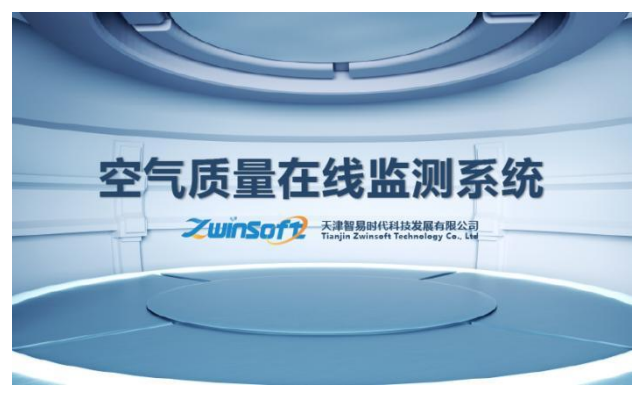

 $\boxtimes$  a

## <span id="page-18-1"></span>1 触摸屏显示页面

设备端界面首页(图 a)出现后,显示屏会自动显示设备的主菜单和监 测点位信息,包括实时数据状态,用户可通过图 b 下方【设置】及【查询】 按钮对其进行相关设置操作。

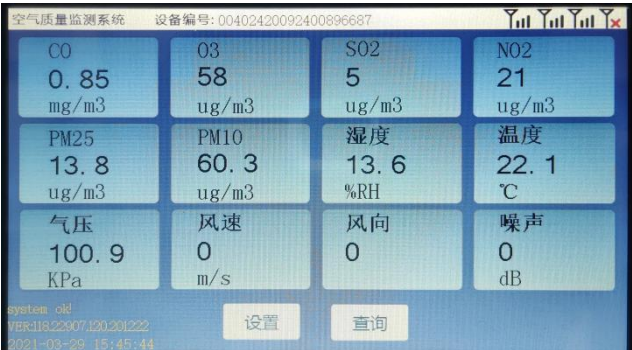

图 b a set of the set of the set of the set of the set of the set of the set of the set of the set of the set o

注:SD 卡确保插好,屏幕左下角有显示: system 显示当前 SD 卡状态, 分别有 3 种状态:

17 地址:天津市西青区海泰发展六道 海泰绿色产业基地 M6 <sup>座</sup> 电话:022-23778895

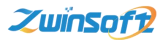

**OK**! 当前 SD 卡一切正常;

**Loss** 当前 SD 卡拔出;

**Error** 当前 SD 卡损坏,插卡但读取不正常。

<span id="page-19-0"></span>VER 显示当前程序的版本,可以此判断程序升级成功与否或别的问题。

## 2 设置操作流程

点击图 b 下方【设置】按钮, 系统讲入图 c 密码界面, 正确输入密码后 (初始密码为 000000,若密码错误,请与我司售后人员联系,联系方式见"质 保与维修"页面),进入图 d 设置界面。

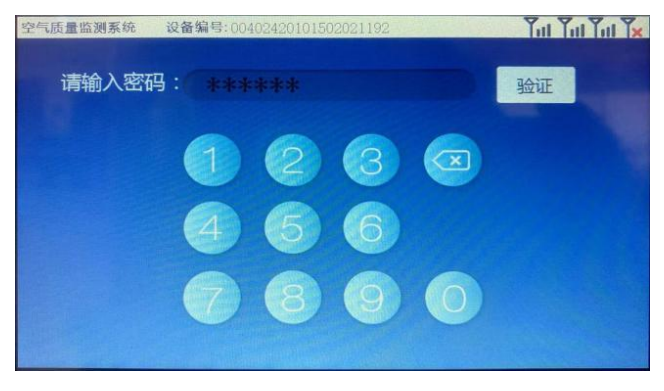

图  $c$ 

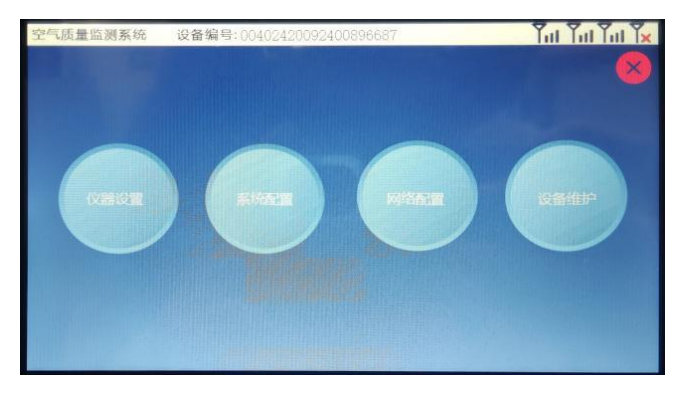

#### <span id="page-20-0"></span>2.1 触摸屏设置

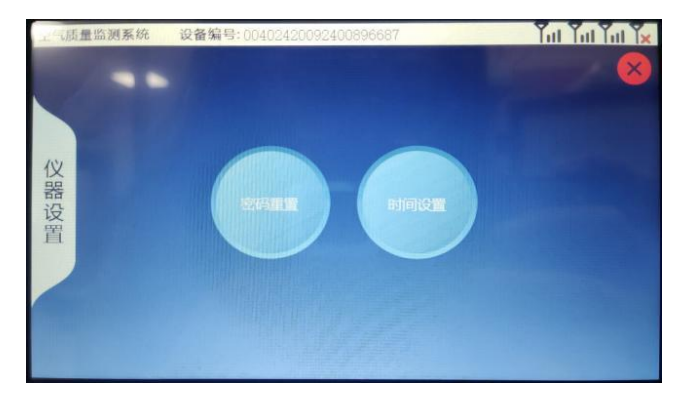

点击图 d 中【仪器设置】按钮,系统进入图 e。

图  $e$  and  $e$  and  $e$  and  $e$  and  $e$  and  $e$  and  $e$  and  $e$  and  $e$  and  $e$  and  $e$  and  $e$  and  $e$  and  $e$  and  $e$  and  $e$  and  $e$  and  $e$  and  $e$  and  $e$  and  $e$  and  $e$  and  $e$  and  $e$  and  $e$  and  $e$  and  $e$  and  $e$ 

## 2.1.1 密码重置

点击图 e 中【密码重置】按钮,系统进入图 f,输入新密码,点击【确 认修改】,屏幕出现【修改完成】字样,密码重置完成。

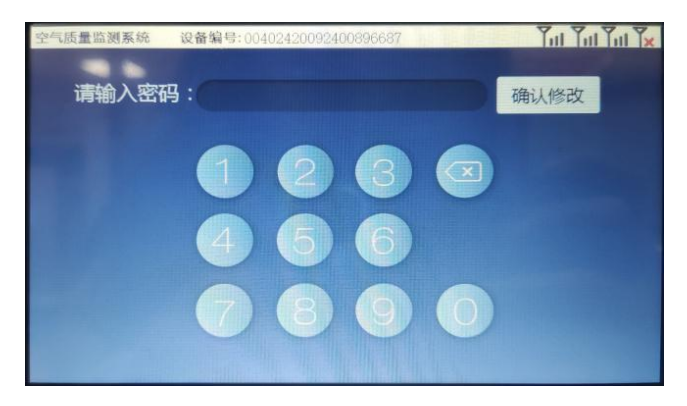

图 f and the set of the set of the set of the set of the set of the set of the set of the set of the set of the

#### 2.1.2 时间设置

点击图 e 中【时间设置】按钮,系统进入图 g 左图界面, 用户可点击上 下的黄色三角按钮调节时间值,设置完成后点击【确认】,屏幕出现【修改 完成】字样,时间设置完成。

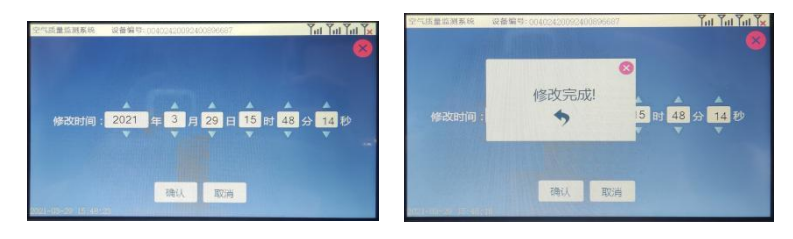

图 g and g and g and g and g and g and g and g and g and g and g and g and g and g and g and g and g and g and g

#### 2.1.3 设备参数配置

点击图 d 中的【系统配置】按钮,系统进入图 h。

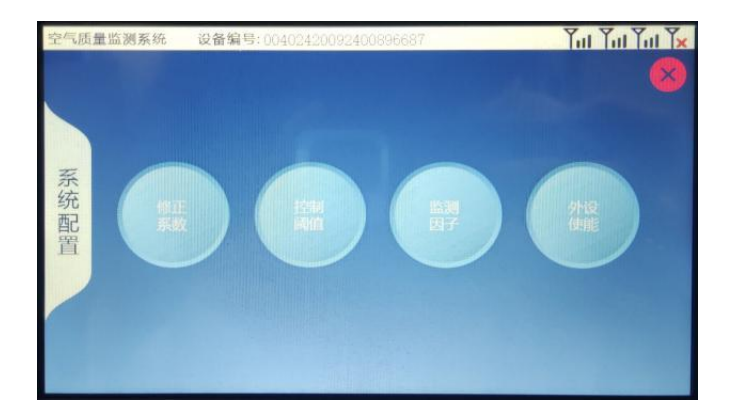

#### 2.1.4 修正系数

点击图 h 中【修正系数】按钮,系统进入图 i 左图所示界面。

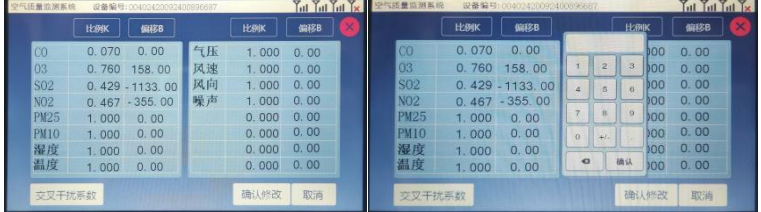

图 i and i and i and i and i and i and i and i and i and i and i and i and i and i and i and i and i and i and i

用户可根据需要点击所需调整的数值,弹出数字键盘,分别设置各监测 因子的比例 K、偏移 B 的数值,设置完成后点击【确认修改】按钮,屏幕 出现【修改完成】字样,系数修正完成。

#### 2.1.5 修正交叉干扰系数

点击图 i 左图左下角的【交叉干扰系数】按钮,系统进入图 j 左图所示 界面。

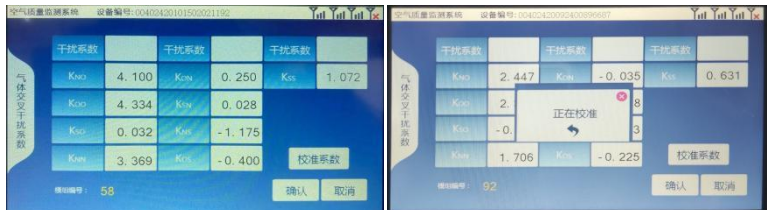

图  $j$ 

21 地址:天津市西青区海泰发展六道 海泰绿色产业基地 M6 <sup>座</sup> 电话:022-23778895

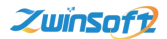

此处交叉干扰系数修正可直接点击右下角【校准系数】按钮,系统会自 动校准交叉干扰系数,交叉干扰系数校准完成后,点击【确认】按钮,交叉 干扰系数修正完成。

#### 2.1.6 控制阈值

此处阈值关联继电器开启雾炮或者加热除湿采样头。

点击图 h 中【控制阈值】按钮,系统进入图 k 左图所示界面。

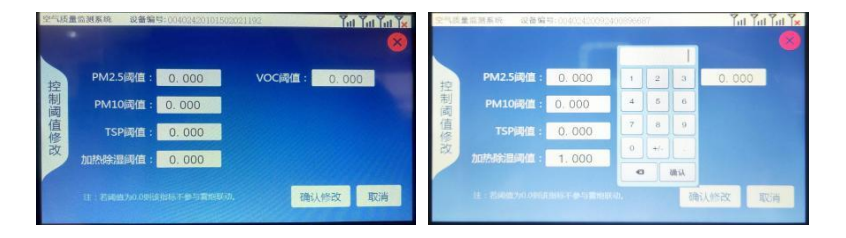

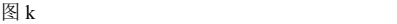

点击所需设置的项目后的白色区域,弹出数字键盘,用户根据现场实际 情况设定阈值后,点击【确认修改】,屏幕弹出【修改完成】字样,控制阈 值修改完成。当相应数据达到所设阈值时,开启继电器。

注: 此处修改为"0", 视为最小, 并非不参与联动, 建议修改为较大的 数值。

#### 2.1.7 监测因子

占击图 h 中【监测因子】按钮, 系统讲入图 1。

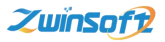

天津智易时代科技发展有限公司Tianjin Zwinsoft Technology Co.,Ltd

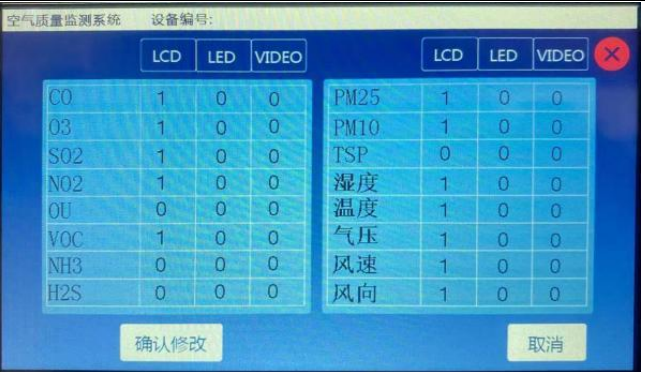

图 l

用户可根据需要点击所需调整的数值,弹出数字键盘,分别设置各监测 因子在不同显示终端的显示状态。

开关状态说明:

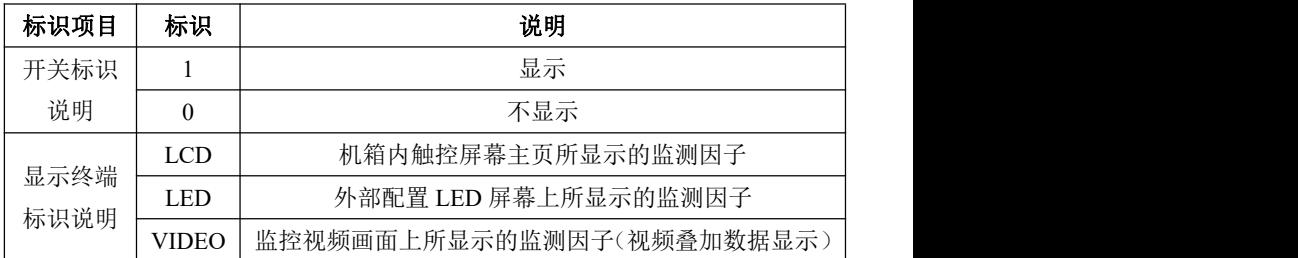

设置完成后点击【确认修改】按钮,屏幕出现【修改完成】字样,监测 因子设置完成。

注: 当 LCD 屏不显示(参数为"0")时, 视为没有此因子, 此因子其余 配置均无作用,例如图 l 中 TSP 参数。

#### 2.1.8 外设使能

点击图 h 中【外设使能】按钮,系统进入图 m。

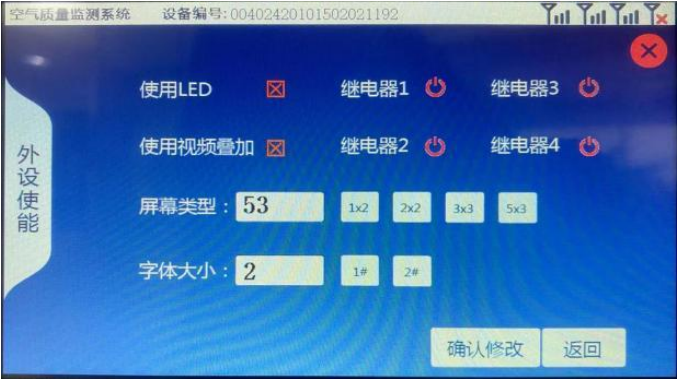

 $\boxtimes$  m

点击图 m 中的开关按钮,可以实现外设控制设备、显示终端的开关和触 摸屏的相关参数的更改,开关或屏幕参数设置好后,点击【确认修改】,屏 幕出现【修改完成】字样,外设显示终端开关使能完成。

#### <span id="page-25-0"></span>2.2 **MN**、**IP** 设置

#### 注:

1) <服务器 IP 1>所接平台为定制服务器,不可修改此处 IP(如需修改联 系我司售后人员,联系方式见"质保与维修"页面),MN 可修改为与 平台 2 或平台 3 等的主要或常用的 MN 相同,方便记忆。

2) 操作严格按照以下说明操作,防止出现修改失败等问题。

- 3) 设备所有配置,包括设备 MN、IP 端口,颗粒物阈值,因子上报代码 等配置信息均已写在 SD 卡里, 详细操作可联系我司技术人员, 交换 SD 卡即交换配置。
- 4) 拔出 SD 卡时设备无反应为正常现象,SD 卡重新插入主板时设备自动 重启。

点击图 d 中的【网络配置】按钮,系统进入图 n。

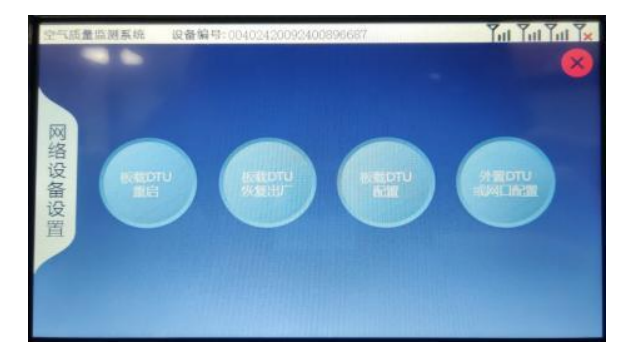

 $\boxtimes$  n

点击图 n 中的【板载 DTU 重启】按钮, 内置 DTU 重启;

点击图 n 中的【板载 DTU 恢复出厂】按钮, 内置 DTU 恢复出厂设置; 点击图 n 中的【板载 DTU 配置】按钮,系统进入图 o。

注:板载 DTU 为内置 DTU,支持 4 路服务器链路使用,点击【下一页】 /【上一页】进行页面切换,完成四路设备 MN、IP 的设置。

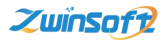

天津智易时代科技发展有限公司Tianjin Zwinsoft Technology Co.,Ltd

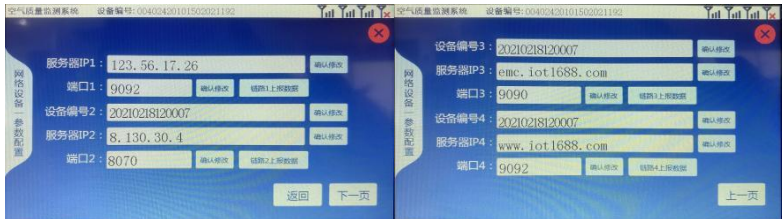

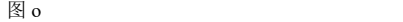

点击图 o 中的【链路 x 上报数据】按钮,系统进入图 p 左图所示界面。

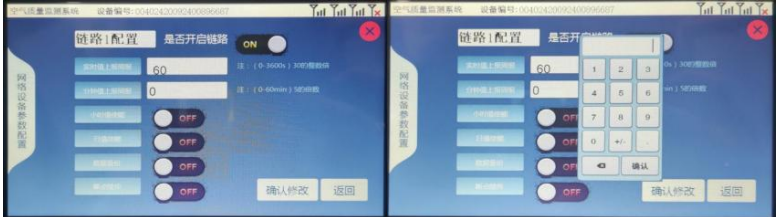

 $\boxtimes$  p

在此界面,用户可手动设置每个平台的实时值、分钟值上报周期;小时 值、日值使能;数据备份;断点续传等。设置完成后,点击【确认修改】, 屏幕出现【修改完成】字样, 链路 x 配置完成, 之后点击叉号 x 或者【返回】 按钮,界面回到图 o,继续进行下一链路配置。

点击图 n 中的【外置 DTU 或网口配置】按钮,系统进入图 q 所示界面。

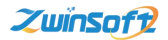

天津智易时代科技发展有限公司Tianjin Zwinsoft Technology Co.,Ltd

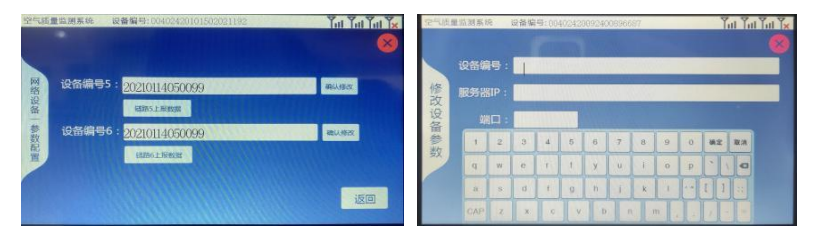

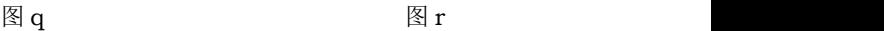

外置 DTU 支持 2 路, 点击要添加的项目后的空白区域, 弹出图 r, 输 入相应 MN、IP, 实现 2 路外接服务器的添加, 链路配置方式同图 p 注释所 述。

修改好后,都分别点击【确认修改】,屏幕弹出【修改完成】字样,外 置 DTU 配置完成。

<span id="page-28-0"></span>注:更改 MN 或者 IP 均需操作这步。

#### 2.3 操作系统维护

点击图 h 中【设备维护】按钮,系统进入图 s。

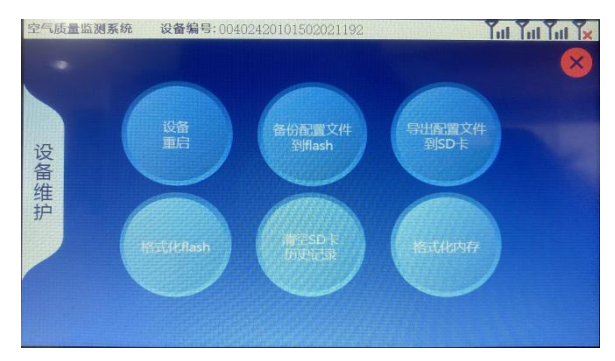

27 地址:天津市西青区海泰发展六道 海泰绿色产业基地 M6 <sup>座</sup> 电话:022-23778895

点击图 s 中【设备重启】按钮, 设备主板进行自动断电、重启的操作;

点击图 s 中【备份配置文件到 flash】按钮, 将 SD 卡内的配置文件, 不 包含历史数据,从 SD 卡内备份一份存储在主板内置存储区内;

点击图 s 中【导出配置文件到 SD 卡】按钮, 将主板 flash 存储器的内容 导出到 SD 卡里;

点击图 s 中【格式化 flash】按钮, 将主板 flash 存储区内容清空;

点击图 s 中【清空 SD 卡历史记录】按钮, 将 SD 卡里的历史记录, 即 每天存储的实时值,分钟值等的数据,不包含配置文件删除清空;

点击图 s 中【格式化内存】按钮,主板内存清空。

#### <span id="page-29-0"></span>3 查询操作流程

本系统具有监测历史查询功能,点击图 b 下方【查询】按钮,系统进入 图 t 页面。

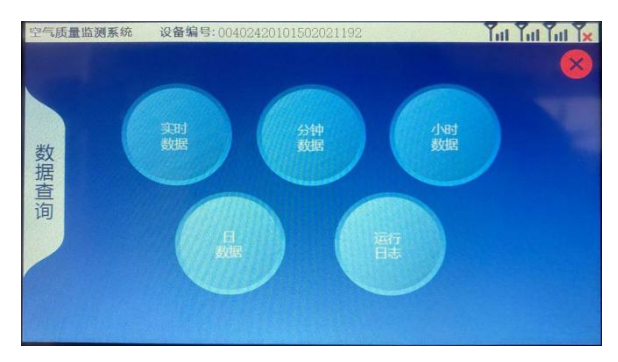

 $\boxtimes$  t

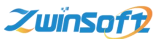

用户可根据查询需求,点击不同的数据记录,进入 u 所示页面。

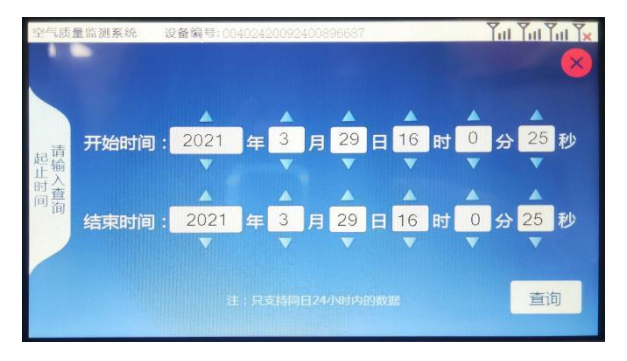

图  $\mathbf u$ 

用户可点击上下的黄色三角按钮调节设置"开始时间"和"结束时间",设 置完成后,点击【查询】即可进入图 v 查询历史数据页面。

|      | 空气质量监测系统                       | 设备编号: 00402420101502021192                                                                                                    | 2021-02-23 18:08:08                                                                                                    |
|------|--------------------------------|----------------------------------------------------------------------------------------------------|----------------------------------------------------------------------------------------------------|
| 数据查询 | 0.938 asx-0.963F               |                                                                                                    | 171044 C0xvz=071 ain=071 aax=07103xvz=41 ain=41 aax=42502xvz=38 ain=35 aax=41N02xvz=59 ain=57 aax=62V0Cavz=0950 ain=       |
|      | 1513 aax-17658                 |                                                                                                    | 1715.44 Chavg=0.71 sin=0.71 sax=0.7103avg=43 sin=42 sax=438322avg=29 sin=29 sax=30802avg=52 sin=52 sax=53V0Cavg=1.611 sin= |
|      | $-1090$ $max-1765$ P           | 1720:44 C0:svg-0.71 nin-0.71 nax-0.7103:svg-43 nin-42 nax-43502:svg-31 nin-29 nax-361302:svg-54 nin-52 nax-56(V0Cavg-1335 nin |                                                                                                    |
|      | $-1019$ max $-10760$           | 172544 C0xvg-0.71 nin-0.71 nax-0.7103xvg-42 nin-42 nax-42502xvg-39 nin-38 nax-40(\$02xvg-58 nin-57 nax-58(\$00.xvg-1040 nin   |                                                                                                    |
|      | $-0.998$ $max-10327$           | 1730.45 CO.svg-0.71 ain-0.71 aax-0.7103avg-43 ain-43 aax-43502svg-39 ain-38 aax-39502svg-57 ain-57 aax-58W0Csvg-1007 ain      |                                                                                                    |
|      | $-0.998$ $max-1.098$           | 173646 COxvg-071 sin-0.71 sax-0.7103xvg-43 sin-42 sax-43 S02xvg-42 sin-38 sax-47 \$02xvg-60 sin-57 sax-63 VOCavg-1045 sin     |                                                                                                    |
|      | $-1004$ nax $-1073$ ?          | 1740.45 Chavg-0.71 mn-0.71 max-0.7103avg-42 min-42 max-42502avg-49 min-47 max-50(802avg-64 min-63 max-65(VOCavg-1031 min      |                                                                                                    |
|      | $-1013$ $max-1064$             | 174545 COavg-0.71 min-0.71 max-0.71323avg-42 min-42 max-42502avg-47 min-47 max-47802avg-64 min-64 max-64V0Cavg-1037 min       |                                                                                                    |
|      | $-0.996$ $m_{13} - 1.0152$     | 1750:65 COavg=0.71 min=0.71 max=0.7103xvg=42 min=42 max=42 SO2avg=47 min=47 max=47 SO2avg=64 min=63 max=64 VOCavg=1.005 min   |                                                                                                    |
|      | $-0.993$ <sub>max</sub> -1040P | 1755:45 COxvg-071 min-071 east-07103avg-42 min-42 max-42(502avg-47 min-46 eax-47)302avg-63 min-63 eax-64)VOCavg-1009 min      |                                                                                                    |
|      | $-1042$ max $-10420$           | 180045 00avg-071 min-071 max-07133avg-42 min-42 max-42502avg-46 nin-48 max-48 H02avg-63 min-63 max-63 V0Cavg-1021 min         |                                                                                                    |
|      | $-1015$ $max-105537$           |                                                                                                    | 180545 Chavg-07: min-07: mx-07i93avg-42 min-42 ms-42i502avg-49 min-48 max-49i802avg-64 min-63 max-64i90Cavg-1033 min       |
|      |                                |                                                                                                    |                                                                                                    |
|      |                                |                                                                                                    |                                                                                                    |
|      |                                |                                                                                                    |                                                                                                    |
|      |                                |                                                                                                    |                                                                                                    |

 $\boxtimes$  v

查询功能还可查询设备的运行日志,点击图 t 中的【运行日志】按钮, 页面进入图 w 所示运行日志界面,通过此界面可查询设备的运行情况记录。

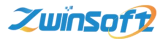

天津智易时代科技发展有限公司Tianjin Zwinsoft Technology Co.,Ltd

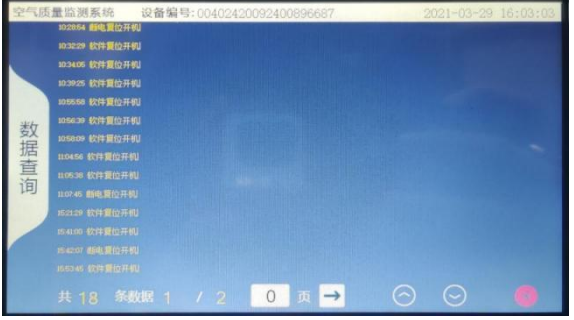

w

注**:**以上界面操作功能,列举了大部分微型空气站设备触摸屏的操作,用 户可根据所订购设备的实际情况选择性操作设置。

## <span id="page-31-0"></span>四、 设备维护

#### <span id="page-31-1"></span>1 设备维护

主机被设计为可以长期连续运行,通常不需要特别维护,仅光学元件缓 慢污染情况,需要定期清洁处理。

注:所有内部的光学器件出厂前经专用工具调整安装,用户不得自行进 行调整。

## <span id="page-32-0"></span>五、 故障处理

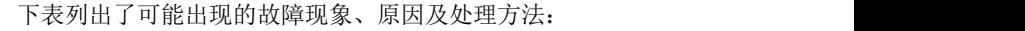

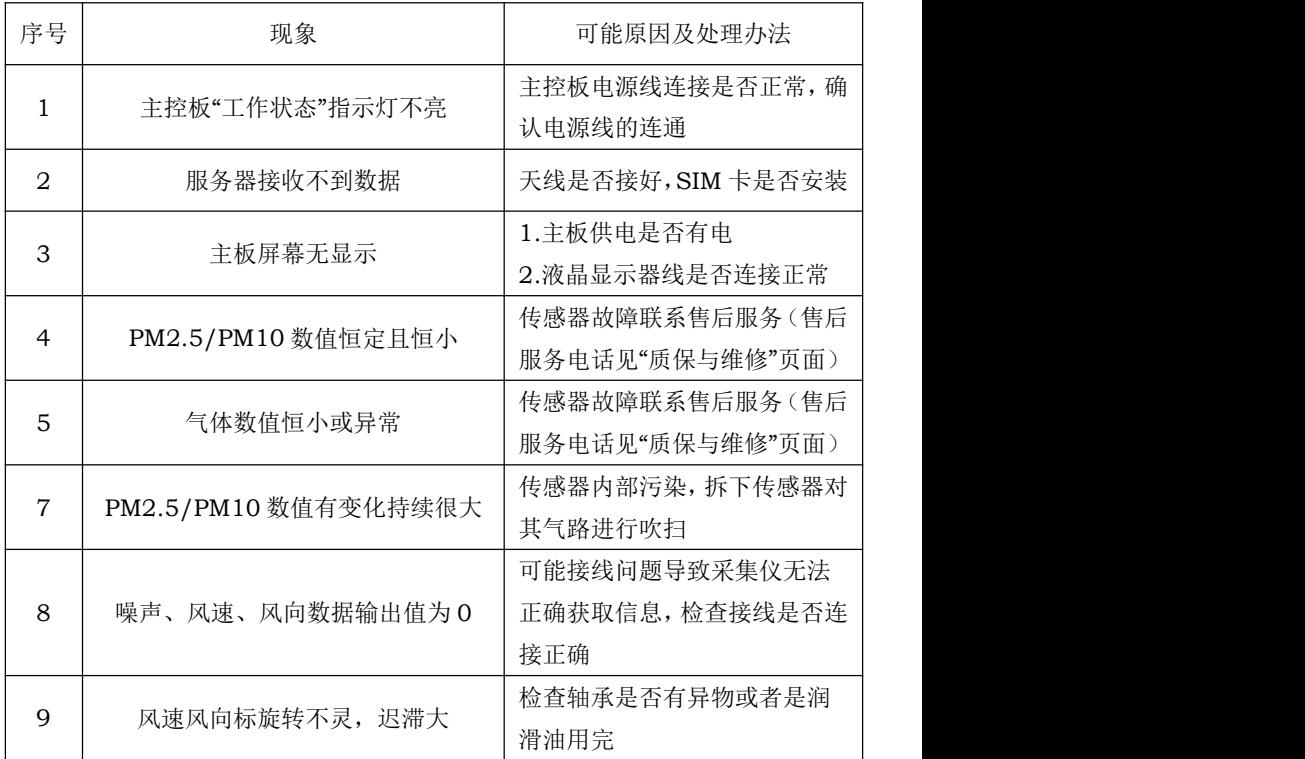

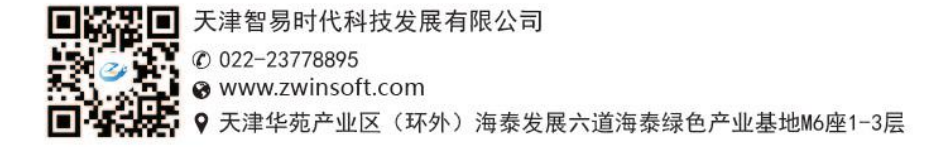